# HP OpenView Service Desk 4.5 Client 2008

适用于 Windows® 操作系统

软件版本:主要发行版

安装和配置指南

文档发布日期: 2008 年 1 月 软件发布日期: 2008 年 1 月

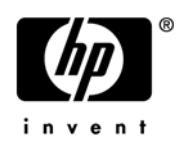

### 法律声明

#### 担保条款

HP 产品和服务的担保条款仅在这些产品和服务随附的明示担保声明中做了规定。此处的任何内容都不应视为构成 附加担保。 HP 对于此处出现的技术或编辑错误或遗漏概不负责。

此处所含信息如有变更,恕不另行通知。

#### 受限权利说明

机密计算机软件。拥有、使用或复制该软件须有 HP 的有效许可证。遵照 FAR 12.211 和 12.212 的规定, 商用计 算机软件、计算机软件文档及商品技术数据将依据供应商的标准商业许可证授权给美国政府。

#### 版权声明

© 版权所有 2002-2008 Hewlett-Packard Development Company, L.P.

未经 Hewlett-Packard Company 事先书面许可, 不得复制、转载本文档的任何部分, 也不得将其译成另一种语 言。本资料所含信息如有变更,恕不另行通知。

#### 商标声明

Adobe® 和 Acrobat® 是 Adobe Systems Incorporated 的商标。

所有 HP 9000 计算机上的 HP-UX 10.20 及后续发行版本和 HP-UX 11.00 及后续发行版本(无论是 32 位还是 64 位配置)均为 Open Group UNIX 95 品牌产品。

Java™ 和所有基于 Java 的商标和徽标均是 Sun Microsystems, Inc. 在美国及其它国家或地区的商标或注册商标。

Microsoft®、 Windows® 和 Windows XP® 是 Microsoft Corporation 在美国的注册商标。

Windows Vista® 是 Microsoft Corporation 在美国和/或其它国家或地区的注册商标或商标。

Oracle® 是 Oracle Corporation (Redwood City, California) 在美国的注册商标。

UNIX® 是 Open Group 的注册商标。

Intel®、 Itanium® 和 Pentium® 是 Intel Corporation 及其分公司在美国和其它国家或地区的商标或注册商标。

支持

您可以访问 HP Software 支持网站, 网址为:

#### **http://www.hp.com/go/hpsoftwaresupport**

HP Software 在线支持提供了一种有效的方法来访问交互式技术支持工具。作为尊贵的支持客户,您可以通过使用 支持站点进行下列活动来从中受益:

- 搜索所关注的知识文档
- 提交和跟踪支持案例及增强请求
- 下载软件补丁程序
- 管理支持合同
- 查询 HP 支持联系人
- 查看有关可用服务的信息
- 加入与其他软件客户的讨论
- 研究及注册软件培训

大部分支持领域都要求您注册成为 HP Passport 用户并登录。许多支持领域还需有支持合同。

要查找有关访问级别的详细信息,请访问:

**http://h20230.www2.hp.com/new\_access\_levels.jsp**

要查找有关 HP Passport 的详细信息,请访问:

**http://h20229.www2.hp.com/passport-registration.html** 

目录

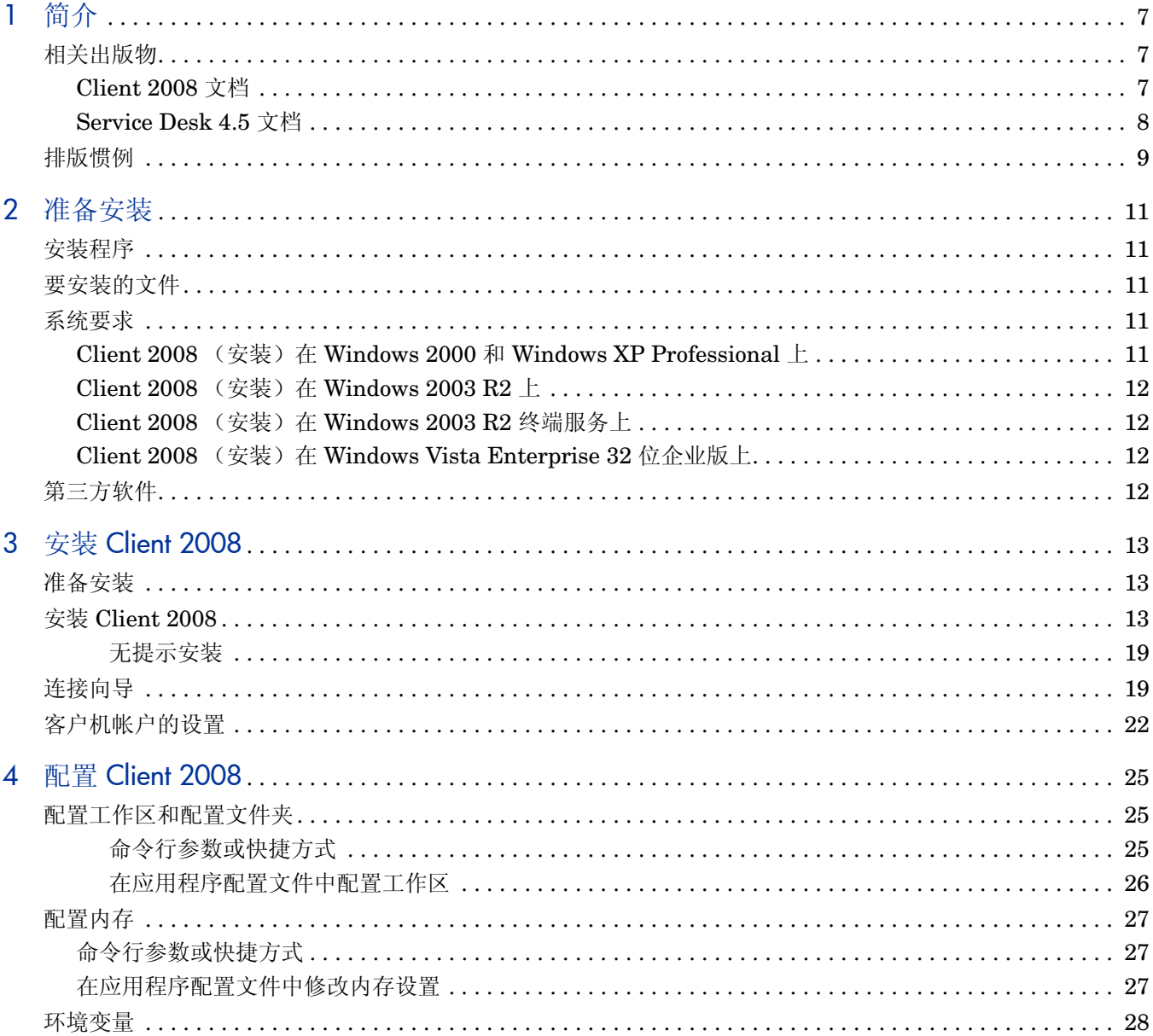

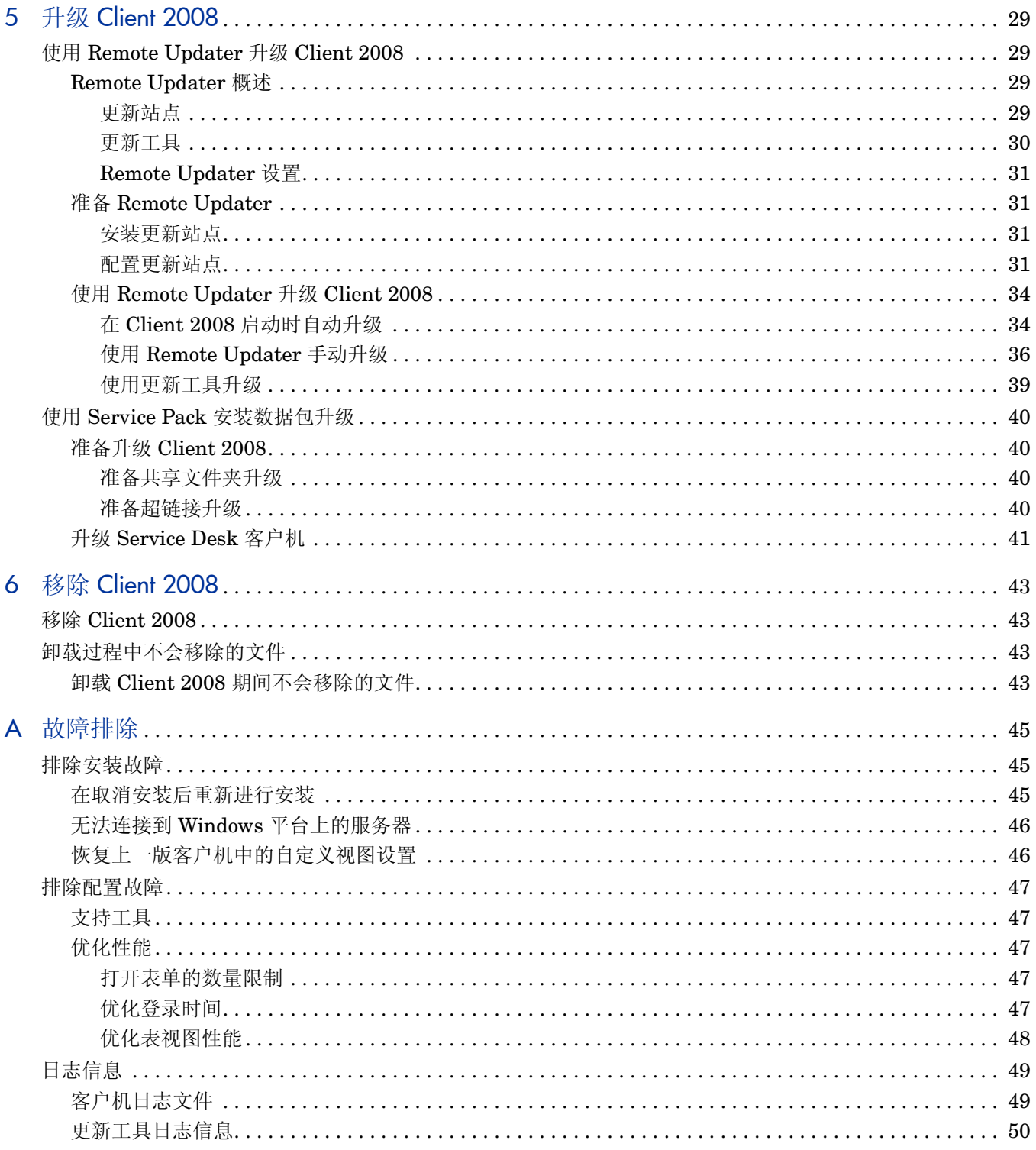

# <span id="page-6-0"></span>1 简介

本指南说明 HP OpenView Service Desk 4.5 Client 2008 (Client 2008) 的安装过程。可按照本 指南中所描述的过程准备安装、安装、配置、升级和移除 Client 2008。此外,还包括一节有关故 障排除的内容。

本指南主要针对 Windows XP、Windows 2000、Windows 2003 和 Windows Vista 平台上的安装 进行了准确性测试。 Client 2008 安装过程尽可能使用平台自身的安装程序。

只需具备基本的计算机知识便足以完成 Client 2008 的安装,不要求掌握 IT 服务管理方面的知识。

请在安装 Client 2008 之前阅读相关内容。

本指南结构如下:

- 第 2 [章:准备安装](#page-10-5)说明 Client 2008 的安装程序,并提供一份在安装 Client 2008 时将要安装 的文件及其版本号的列表。它还包括有关系统要求的信息。
- 第 3 章: 安装 [Client 2008](#page-12-3) 说明安装和连接 Client 2008 时必须执行的任务。
- 第 4 章: 配置 [Client 2008](#page-24-3) 提供详细的配置信息。
- 第 5 章:升级 [Client 2008](#page-28-4) 提供有关如何升级到未来的 Client 2008 service pack 的详细信息。
- 第 6 章:移除 [Client 2008](#page-42-4) 包含不能移除的文件的列表,不能移除这些文件的原因是系统中安 装的其它应用程序可能也使用它们。
- [附录](#page-44-3) A 说明如何处理在安装期间某些情况下可能出现的错误。还包含有关配置和日志信息的故 障排除信息。

# <span id="page-6-1"></span>相关出版物

### <span id="page-6-2"></span>Client 2008 文档

- 《*HP OpenView Service Desk 4.5 Client 2008*:发行说明》概述了 Client 2008 以及帮助您 解决已知问题的信息。请参见 SD45 Client 2008 Release Notes.pdf。
- 《*HP OpenView Service Desk 4.5 Client 2008*:支持平台列表》帮助您确定软件要求以及 HP 支持用于 Client 2008 的软件版本。请参见 SD45 Client 2008 Supported Platforms List.pdf.
- 《*HP OpenView Service Desk 4.5 Client 2008*:上一版客户机与 *Client 2008* 之间的差异》 说明两版客户机之间的差异。请参见 SD45\_Client\_2008\_Difference\_Guide.pdf。

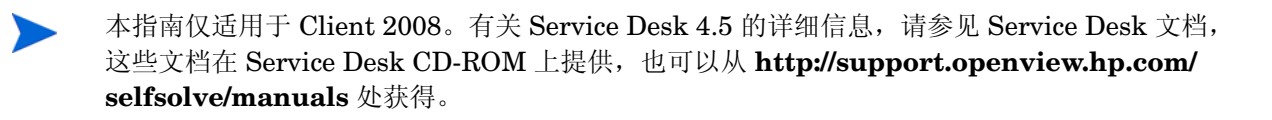

### <span id="page-7-0"></span>Service Desk 4.5 文档

您还可能需要参考 Service Desk 4.5 文档, 例如获取有关 Service Desk 服务器的详细信息。下节 列出与 Service Desk 4.5 一起提供的某些出版物。在以后的 Service Pack 中, 可能会提供对这些 出版物的更新以及补充的出版物。有关 Service Pack 所提供文档的概述,请参见最新 Service Pack 的自述文件。 Service Pack 和最新版本的出版物均可从 Internet 上获得, 网址分别为 **http://support.openview.hp.com/patches/patch\_index.jsp** 和 **http://support.openview.hp.com/selfsolve/manuals**。

- 《*HP OpenView Service Desk*:安装指南》涵盖安装 Service Desk 的各个方面。请参见 Installation\_Guide.pdf。
- Service Desk 4.5 的 Readme.htm 文件包含 Service Desk 的入门信息。它还包含其它文档发 行之后获得的所有最新信息。
- 《*HP OpenView Service Desk*:发行说明》说明 Service Desk 提供的功能、比较该软件的当 前版本和以前版本的功能,并帮助您解决已知问题。请参见 Release\_Notes.pdf。
- 《*HP OpenView Service Desk: 用户指南》*介绍了 Service Desk 中的关键概念。它概述了 Service Desk 的用途,并解释不同类型 Service Desk 用户的典型任务。它还提供了一些案例 说明, 以它们为例介绍如何实现所述功能。请参见 User's Guide.pdf。
- 《*HP OpenView Service Desk*:支持平台列表》中包含可帮助您确定软件要求的信息。它列出 了 Hewlett-Packard 支持用于 Service Desk 4.5 的软件版本。请参见 Supported\_Platforms\_List.pdf。
- 《*HP OpenView Service Desk*:管理员指南》提供了帮助应用程序管理员设置和维护 Service Desk 应用程序服务器以改善客户机可用性的信息。请参见 Administrator's\_Guide.pdf。
- 《*HP OpenView* 操作集成管理员指南》解释如何在 Windows 和 UNIX 平台上集成 Service Desk 和 HP OpenView Operations。本指南涵盖集成的安装和配置,并解释如何执行集成后 可用的各种任务。请参见 OVO\_Integration\_AG.pdf。
- 《*HP OpenView Service Desk*:迁移指南》言简意赅地介绍了从 ITSM 到 Service Desk 的 迁移过程,并分析了两种应用程序之间的差别。本指南详细说明了进行成功迁移所需的安装、 配置和其它任务。请参见 Migration\_Guide.pdf。
- 《*HP OpenView Service Desk*: *Web API* 程序员指南》包含了帮助您使用 Service Desk Web API 创建自定义 Service Desk 集成的信息。此 API 尤其适用于开发 Web 应用程序。请参见 Web API pg.pdf.
- 《*HP OpenView Service Desk*:数据目录》包含有关应用程序结构的有用信息。请参见 Data\_Dictionary.htm。
- 《*HP OpenView Service Desk 4.5* 基于计算机的培训》(CBT) CD-ROM 旨在帮助用户和系 统管理员从各自的角度来学习 HP OpenView Service Desk 4.5 的功能。该 CD-ROM 包含演 示视频和字幕说明,用于解释和演示如何在该应用程序中执行各种任务。该 CBT 还解释了 Service Desk 应用程序的基本概念。

《*HP OpenView Service Desk 4.5* 基于计算机的培训》(CBT)CD-ROM 自动与常规 Service Desk 软件一起提供。

# <span id="page-8-0"></span>排版惯例

下表举例说明本手册中使用的排版惯例。

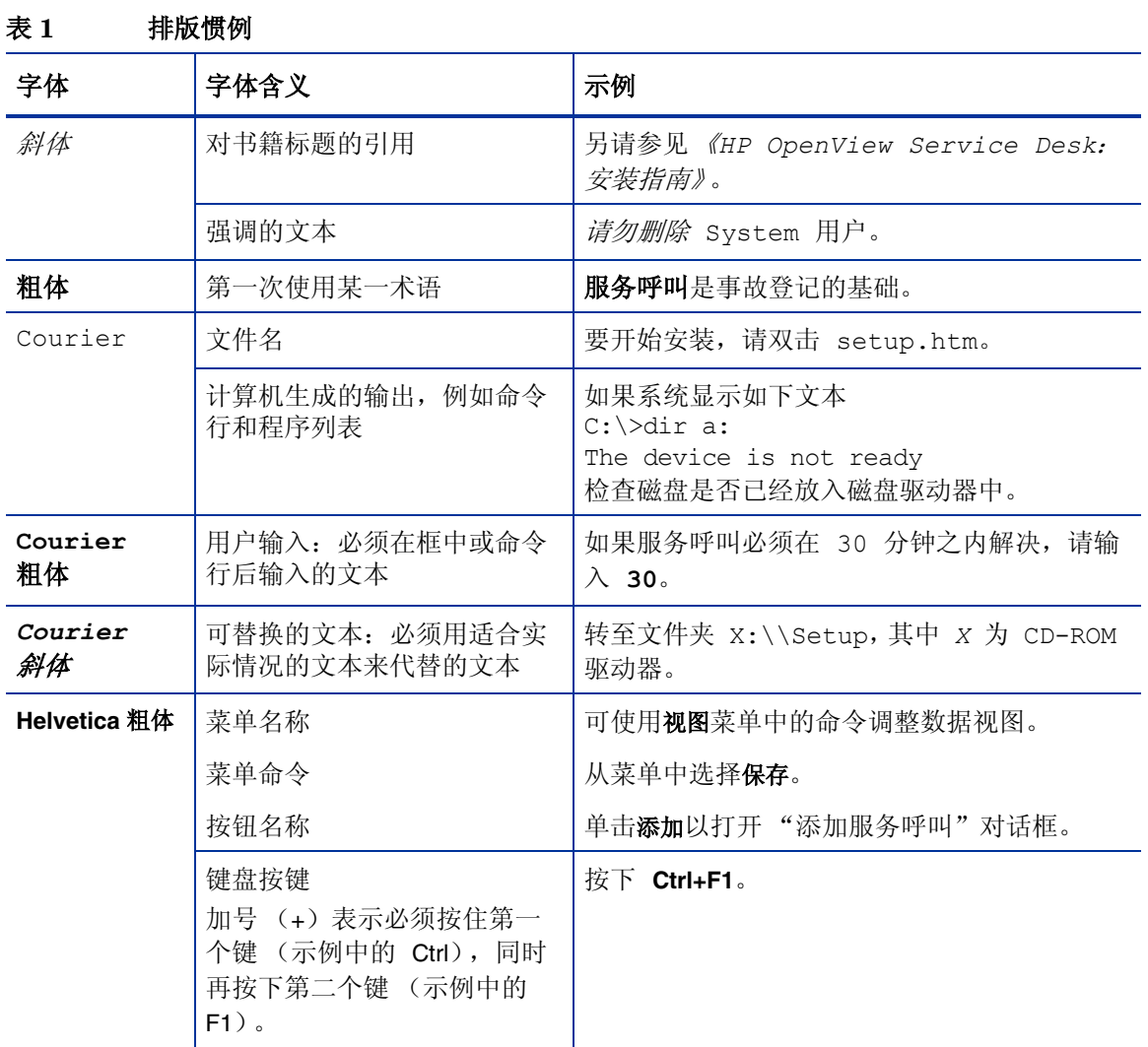

# <span id="page-10-5"></span><span id="page-10-0"></span>2 准备安装

本章说明 HP OpenView Service Desk 4.5 Client 2008 的安装程序,并列出在安装 Client 2008 时将要安装的文件及其版本号。

本章对如何计划安装提供了一些建议,并提供了有关系统要求的信息。此外,还说明了在安装 Client 2008 期间自动安装的第三方产品。

## <span id="page-10-1"></span>安装程序

Client 2008 使用平台自身的安装程序。客户机软件在产品发布数据包中提供。客户机安装程序将 软件安装在客户机计算机上。这允许通过网络在客户机计算机上使用 Service Desk。

# <span id="page-10-2"></span>要安装的文件

运行 Client 2008 安装程序时将安装下列文件。此列表并未显示所有安装的文件,而仅显示那些版 本号很重要的文件。其中某些文件在安装 Client 2008 之前可能已经安装在您的计算机上。如果已 经安装了这些文件,则不会将其覆盖。如果计算机上不存在这些文件,则会进行安装。

- 安装在 %Windir%\system32 文件夹中的文件:
	- 如果 Windows 系统目录中不存在下面的两个文件,则 Client 2008 将安装它们: GdiPlus.dll 版本 5.1.3102.2180 msvcr80.dll 版本 8.0.50727.762

# <span id="page-10-3"></span>系统要求

有关所支持的软件版本的最新信息包括在 "支持平台列表"中,该列表位于发布数据包的 Docs 文 件夹中。

<span id="page-10-4"></span>Client 2008 (安装)在 Windows 2000 和 Windows XP Professional 上

- 处理器: Intel® Pentium® PIV, 1.6 GHz
- 内存: 512 MB RAM
- 磁盘空间: 300 MB
- 显示器: 800 x 600 分辨率, 16 位色 (建议 1024 x 768 分辨率,真彩色或更高)
- 网络连接: TCP/IP, 56 KB (建议更高)

### <span id="page-11-0"></span>Client 2008 (安装) 在 Windows 2003 R2 上

- 处理器: Intel® Pentium® PIV, 1.6 GHz
- 内存: 512 MB RAM
- 磁盘空间: 300 MB
- 显示器: 800 x 600 分辨率, 16 位色 (建议 1024 x 768 分辨率,真彩色或更高)
- 网络连接: TCP/IP, 56 KB (建议更高)

### <span id="page-11-1"></span>Client 2008 (安装) 在 Windows 2003 R2 终端服务上

支持将 Client 2008 与 Windows [终端服务配合使用。有关调整大小的信息,请参见](http://www.microsoft.com/windows2000/techinfo/administration/terminal/tscaling.asp) Microsoft 创 建的白皮书,其位于下列网站上: **http://www.microsoft.com/windowsserver2003/techinfo/overview/ termservlic.mspx**。

• 网络连接: TCP/IP, 56 KB

### <span id="page-11-2"></span>Client 2008 (安装) 在 Windows Vista Enterprise 32 位企业版上

- 处理器: Intel® Pentium® PIV, 1.6 GHz
- 内存: 512 MB RAM
- 磁盘空间: 300 MB
- 显示器: 800 x 600 分辨率, 16 位色 (建议 1024 x 768 分辨率,真彩色或更高)
- 网络连接: TCP/IP, 56 KB (建议更高)

# <span id="page-11-3"></span>第三方软件

Client 2008 使用 Sun Java 虚拟机版本 1.5.0\_14,它与 Client 2008 一起提供并在客户机安装期 间自动安装。无需采取任何措施来手动安装它。

在安装客户机之前,不必安装任何其它第三方软件。

# <span id="page-12-3"></span><span id="page-12-0"></span>3 安装 Client 2008

本章说明安装 Client 2008 并连接至应用程序服务器时所必须执行的任务。

## <span id="page-12-1"></span>准备安装

执行安装的人员必须对要安装 Client 2008 的计算机具有管理员权限。

要准备安装 Client 2008, 请执行下列步骤以移除上一版客户机:

- 1 转到开始 → 控制面板 → 添加或删除程序。
- 2 在 "添加或删除程序"窗口中,选择 hp OpenView service desk 4.5 client,并单击删除, 然后 单击是。

建议备份下列文件:

< 上一版客户机数据文件夹 >\Views.DAT

例如, C:\Documents and Settings\< 用户帐户>\Application Data\Hewlett-Packard\OpenView\Service Desk\Views.DAT

自定义的视图设置存储在此文件中。可在安装 Client 2008 之后重新使用此文件恢复设置。有关详 细信息,请参见第 46 [页的恢复上一版客户机中的自定义视图设置。](#page-45-2)

## <span id="page-12-2"></span>安装 Client 2008

请按照此过程在能够与应用程序服务器通信的客户机 PC 上安装 Client 软件。

要在 Windows 计算机上安装软件, 必须使用具有系统管理员权限的帐户登录, 以便更改 Windows 注册表。如果您没有足够的权限,将无法成功安装软件。

可以双击可执行文件 (SDSK\_00191.exe)以启动 Client 2008 安装。

也可以对 Client 2008 执行无提示安装。请参见第 19 [页的无提示安装。](#page-18-0)

要安装 Client 2008,请执行下列任务:

#### <span id="page-13-0"></span>任务 1: 解压缩 Client 2008 软件

1 双击 SDSK\_00191.exe。当"Welcome to the InstallShield Wizard"屏幕出现时,单击 **Next**:

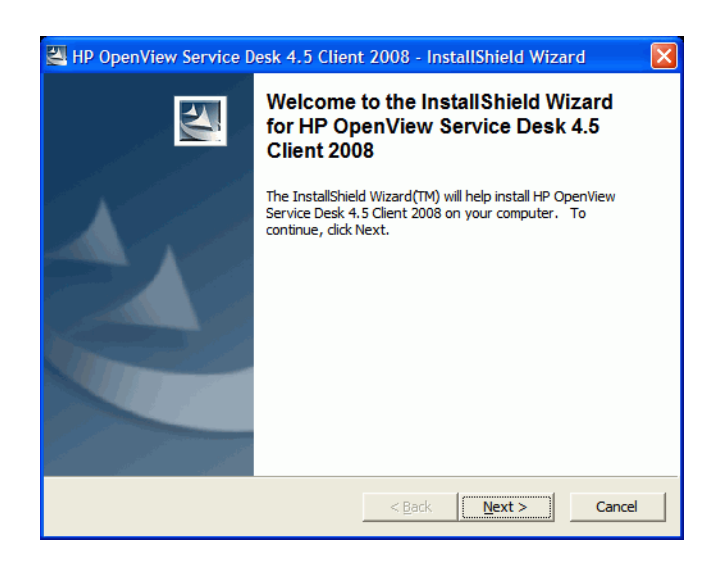

2 "Location to Save Files"对话框出现。此为解压缩 Service Desk Client 软件安装文件的目标 文件夹。如果不希望将软件解压缩到显示的默认文件夹中,请单击 **Change** 以输入另一个安装 文件夹。单击 **Next** 以解压缩软件。

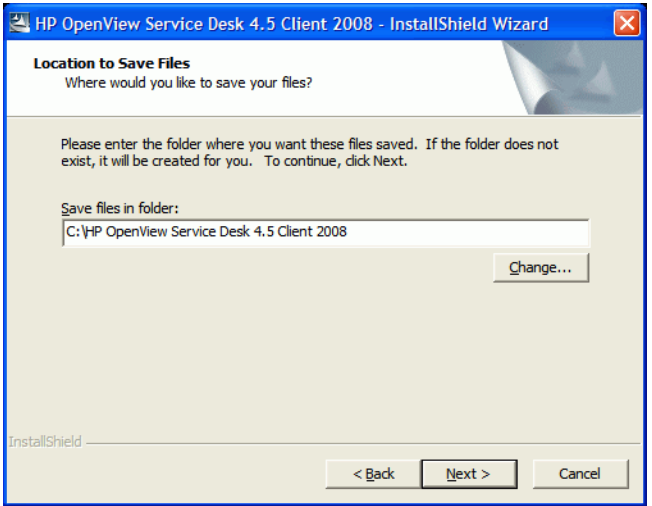

3 在安装程序解压缩并读取文件时,屏幕上会显示进度监视器。可随时通过单击 **Cancel** 来中止 解压缩。

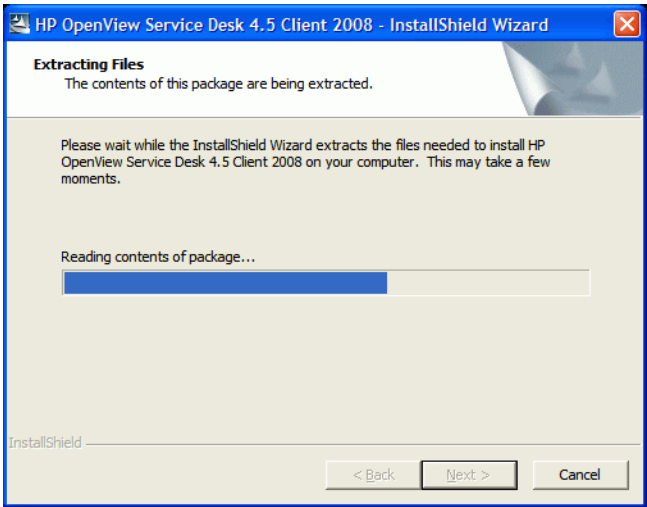

#### 任务 2: 安装 Client 2008

4 解压缩完成时将弹出下列网页。可以单击 **Release Notes**、 **Installation Guide**、 **Supported Platforms List** 或 **Difference Guide** 以获取相关的 Client 2008 文档。也可以通过单击 **Explore Package** 来浏览安装数据包的内容。

要安装 Client 2008,请单击 **Install HP OpenView Service Desk 4.5 Client 2008**。

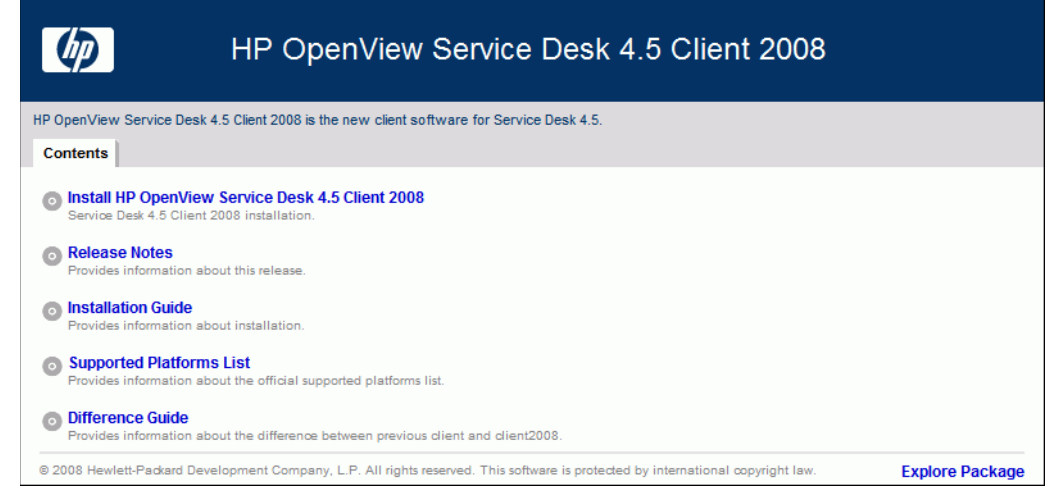

- 5 "文件下载 安全警告"对话框出现。单击运行。
- 6 "Internet Explorer 安全警告"对话框出现。单击运行。

安装的开始屏幕出现。单击 **Next**。

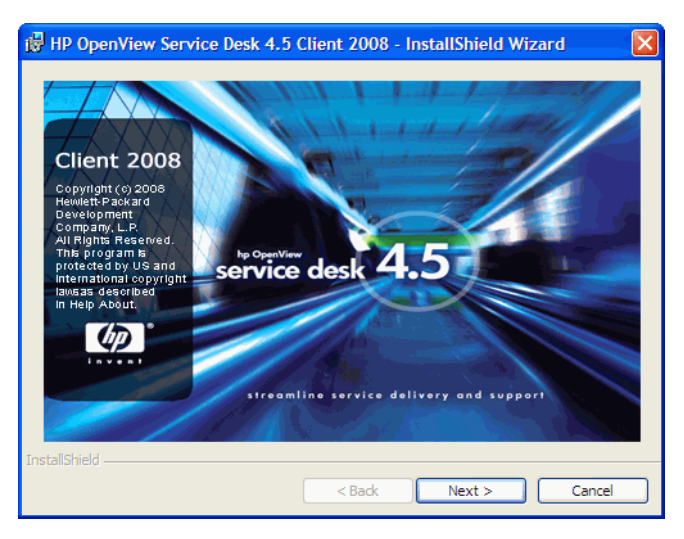

Client InstallShield 向导的 Welcome 屏幕出现。单击 **Next** 继续。

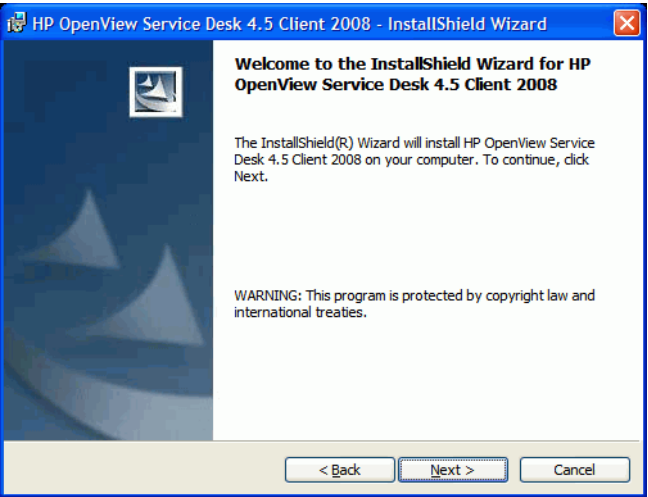

 "License Agreement"对话框出现。要继续,请阅读该协议,选中 **I accept the terms in the license agreement** 单选按钮,然后单击 **Next**。

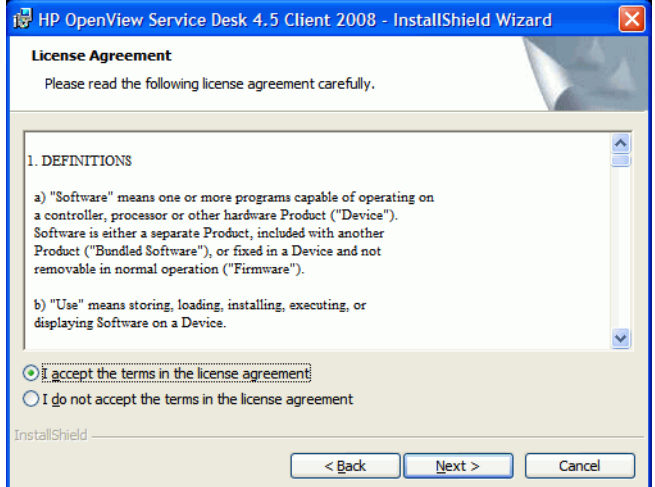

10 将显示 "Customer Information"对话框。输入 **User Name** 和 **Organization** 名称。选择 **Anyone who uses this computer** 或 **Only for me** 选项按钮。如果选择 **Anyone who uses this computer**,则所有使用此计算机的人员都可以使用 Service Desk Client。选项 **Only for me** 确 保只有您才能在开始菜单中看到 Client 2008 的快捷方式,尽管其他用户仍可以运行 Client 2008。单击 **Next** 继续。

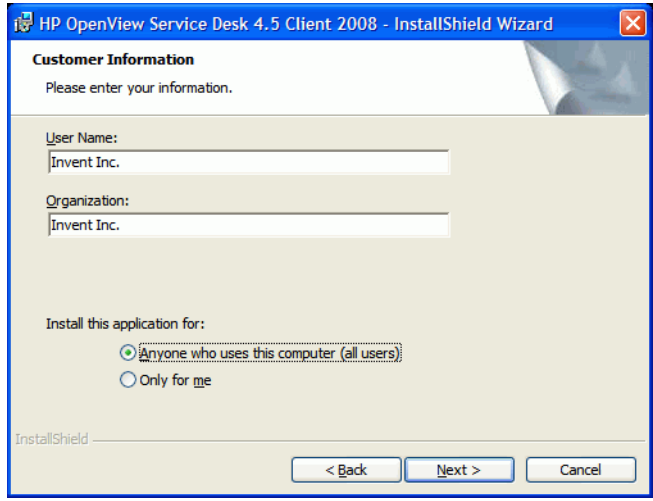

11 "Destination Folder"对话框出现。该文件夹用于放置 Service Desk Client 软件。如果不希 望将软件放置在显示的默认文件夹中,请单击 **Change** 以输入另一个安装文件夹。单击 **Next** 继 续安装。

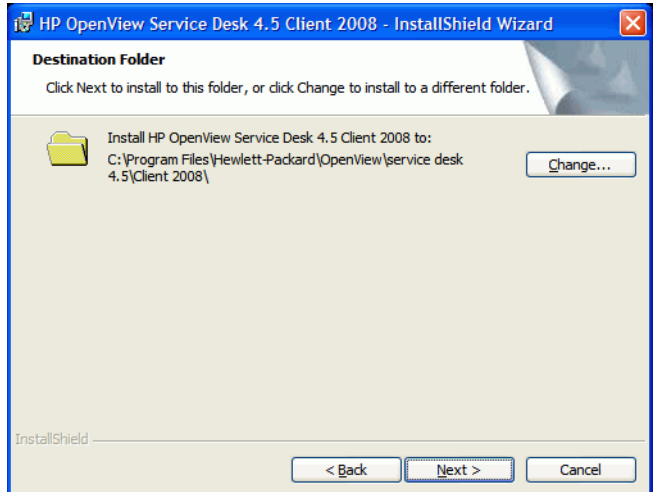

 "Ready to Install the Program"对话框列出即将安装的项目。单击 **Install** 以安装这些文件, 或单击 **Back** 以在前面的对话框中进行更改。

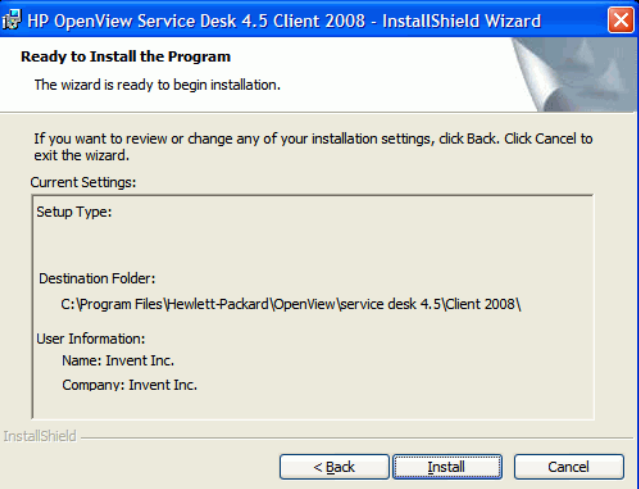

在安装程序安装文件时,屏幕上会显示进度监视器。可随时通过单击 **Cancel** 来中止安装。

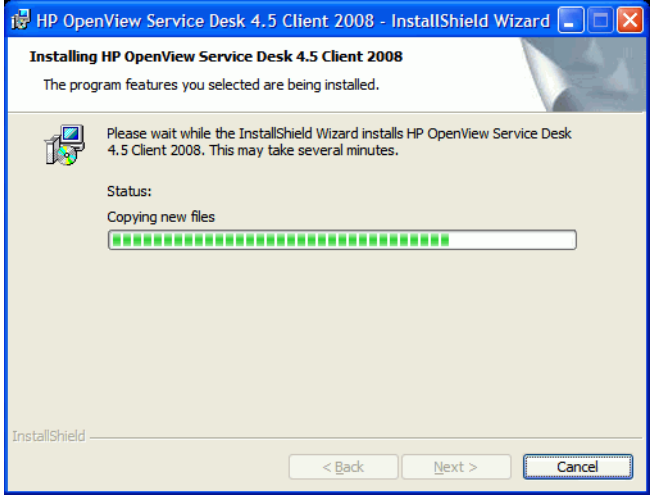

14 安装结束后, 显示 "InstallShield Wizard Completed"对话框。单击 Finish, 以退出安装程 序。安装过程至此结束。

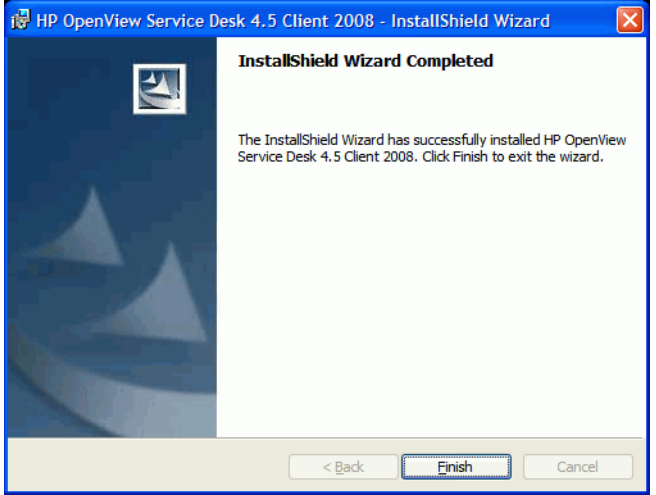

#### <span id="page-18-0"></span>无提示安装

要无提示安装 Client 2008,请执行下列步骤:

- 1 双击 SDSK 00191.exe 将其解压缩。请参见第 14 页的解压缩 [Client 2008](#page-13-0) 软件。
- 2 关闭解压缩完成时弹出的网页,转到解压缩 Client 2008 软件的目标文件夹,然后从命令提示 符运行 **setup.exe /S /v/qn**,其中:
	- /S 表示无提示
	- /v 将后面的选项传递给 MSI (安装程序)数据包
	- /qn 表示无用户界面。

/S 开关为大写, 且前后均有空格。有关命令行开关的详细信息, 请参见 Microsoft 安装程序文档 (在 Windows 联机帮助中可找到该文档)。

# <span id="page-18-1"></span>连接向导

安装 Client 2008 后,转到开始 → 所有程序 → **HP OpenView Service Desk 4.5 Client 2008** → **Client 2008**。"Service Desk 连接向导"启动。可通过 "连接向导"输入设置帐户所需的信息,例如要连 接到的 Service Desk 服务器的名称、帐户名、密码和 "友好名称"。

可随时单击 **Cancel** 退出 "连接向导"。也可随时单击 **Back** 返回到前一屏幕。

要使用 "连接向导",请执行下列步骤:

1 "Service Desk 连接向导"首先打开 "Get Connected"对话框。请阅读欢迎文字,并单击 **Next** 继续。

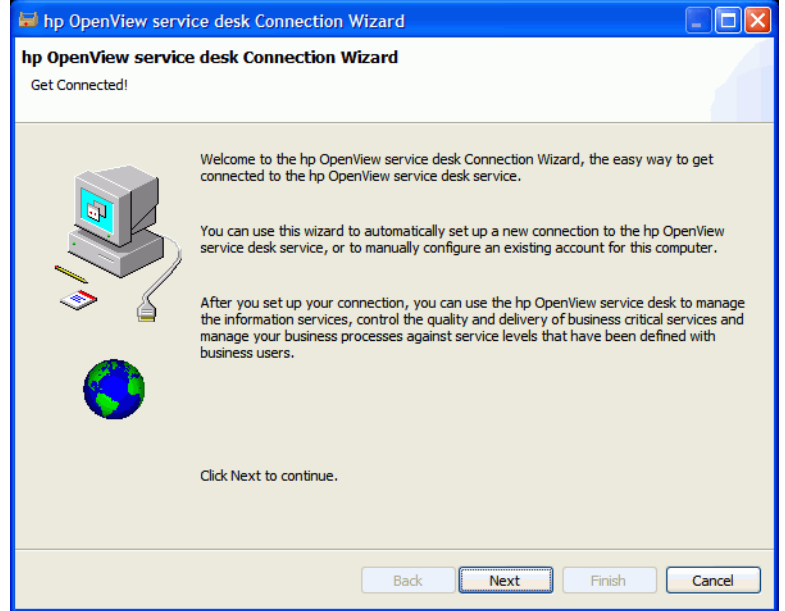

2 在 "Service Desk Server"对话框中,填写 Service Desk 服务器的名称。如果服务器的端口 配置不是默认端口 (30999),请在服务器名称后面添加新的端口号,例如 *myappserver:12345*。有关详细信息,请参见 《*HP OpenView Service Desk*:安装指南》 中的 "第5章: 配置应用程序服务器"。单击 Next 继续。

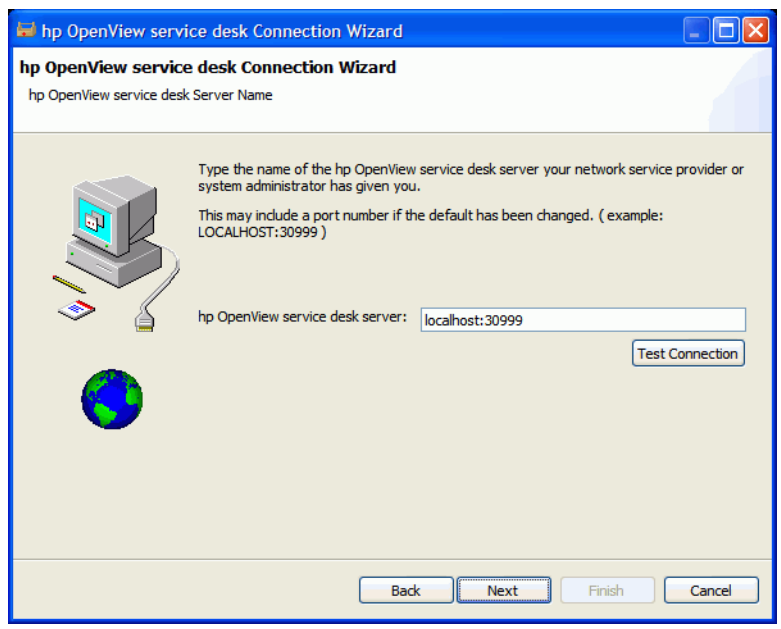

3 在 "Account Name"和 "Password"对话框中,输入用于登录至 Service Desk 服务提供商 的帐户名和密码。如果您不知道该帐户名和密码,请与 Service Desk 服务提供商联系。单击 **Next** 继续。

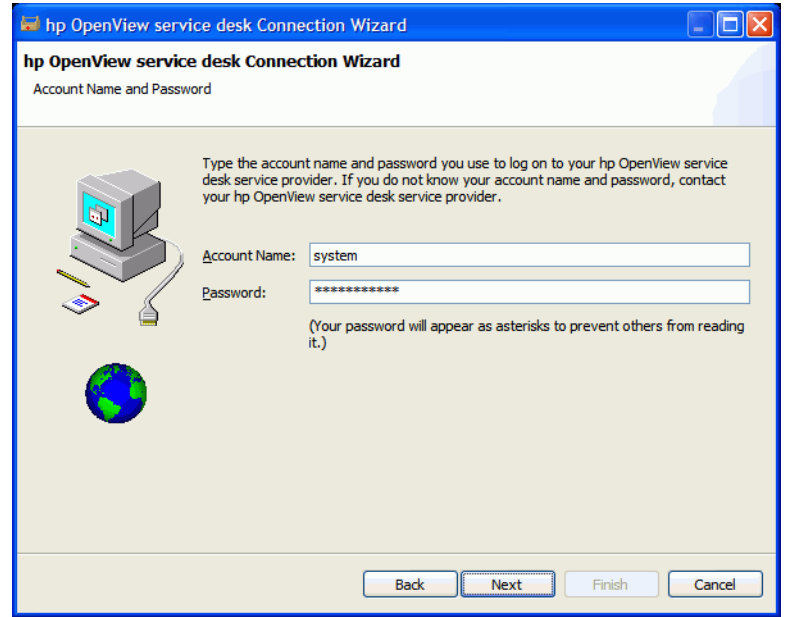

4 填写您的"Friendly Name"。此名称随后将仅显示在"Accounts"对话框中,可通过开始 → 所有程序 → **HP Service Desk 4.5 Client 2008** → **Client Settings Editor** 来访问该对话框:

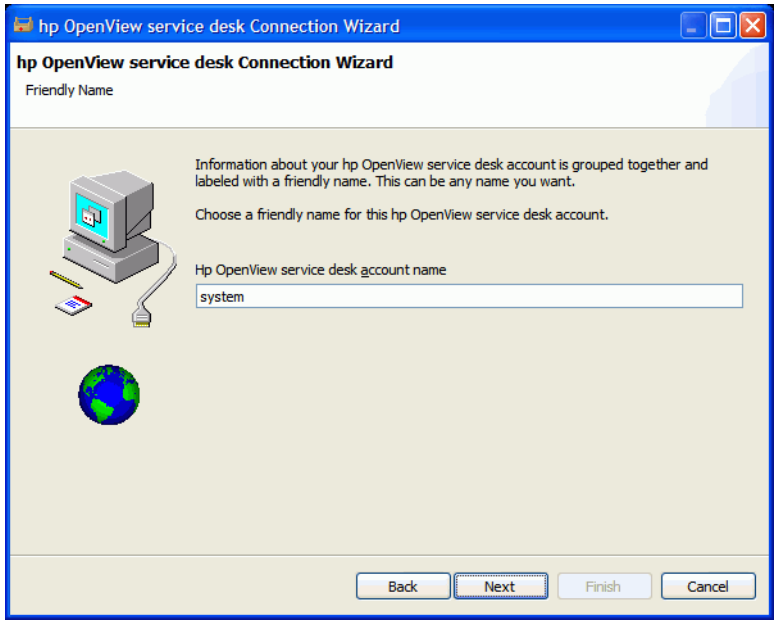

5 单击 **Finish** 设置帐户。"Service Desk 连接向导"关闭, HP Service Desk 启动。

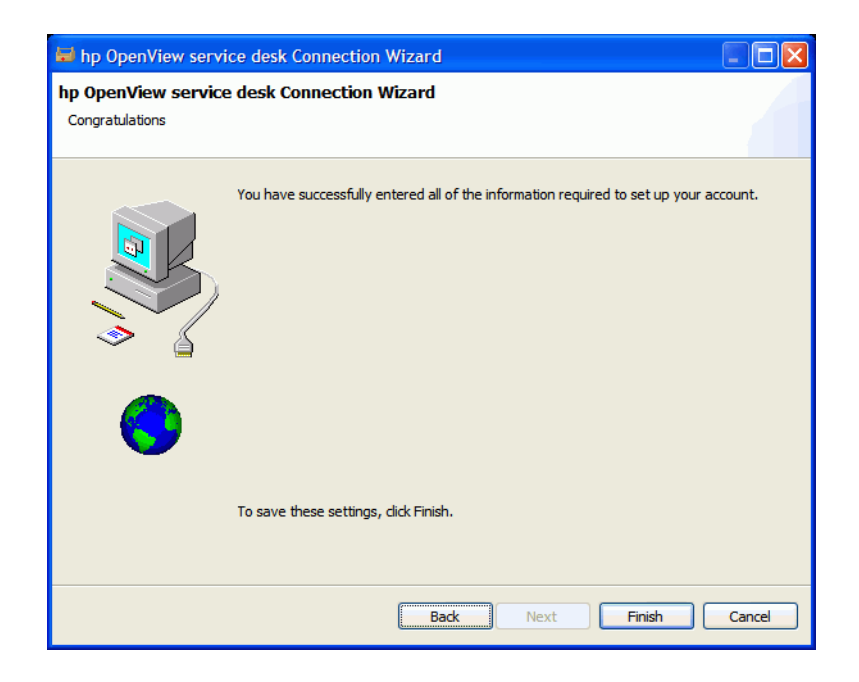

# <span id="page-21-0"></span>客户机帐户的设置

要添加、修改、移除或设置客户机帐户的默认设置,请执行下列步骤:

- 1 转到开始 → 所有程序 → **HP OpenView Service Desk 4.5 Client 2008** → **Client Settings Editor**。 "Accounts"对话框将打开。
	- 要添加客户机帐户,请单击 **Add** 按钮。将显示 **Properties** 对话框。
	- 要移除现有帐户,请选择该帐户并单击 **Remove**,然后单击 **Yes**。该帐户便会移除。
	- 要编辑现有帐户,请选择该帐户并单击 **Modify**。将显示 **Properties** 对话框。
	- 要将现有帐户设置为默认值,请选择该帐户并单击 Set As Default。如果仅输入一个帐户, 则自动将其选为默认值。

**Install Folder** 是用于存储 Client 2008 的固定设置的产品文件夹。

**Data Folder** 是包含 Client 2008 的变量数据 (用户设置、高速缓存等)的文件夹。

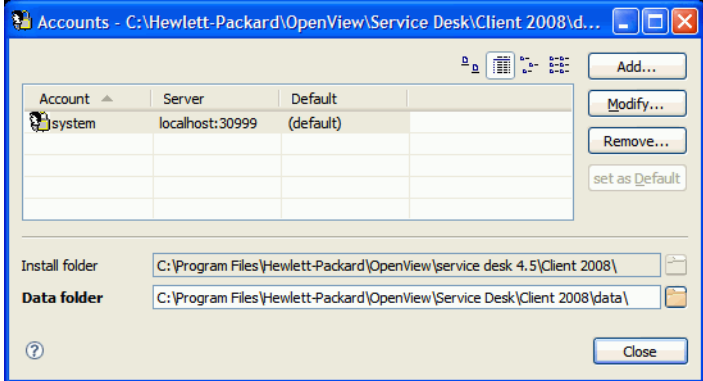

- 2 如果选择添加新帐户或修改现有帐户,则会显示 **Properties** 对话框。填写完所有详细信息后, 请单击 **OK**。
	- 在 **Friendly Name** 字段中为帐户输入一个名称。此名称将显示在 "Accounts"对话框中。
	- 在 **Account Name** 字段中,输入 Service Desk 帐户名,并在 **Password** 字段中输入密码。
	- 在 **Server Name** 字段中,输入 Service Desk 服务器的名称。如果服务器的端口配置已从默 认端口 30999 更改为其它值,请在服务器名称后面添加新的端口号,例如 *myappserver:12345*。有关详细信息,请参见 《*HP OpenView Service Desk*:安装指 *南》中的"第5章:配置应用程序服务器"*。
	- 单击 **Test Connection** 以确保该帐户可以连接到服务器:

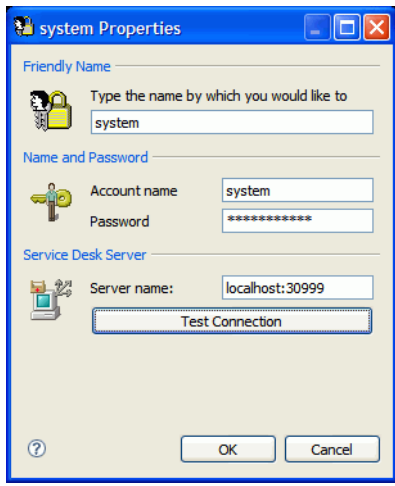

# <span id="page-24-3"></span><span id="page-24-0"></span>4 配置 Client 2008

通常,只使用 Client 2008 的默认设置即可工作,而无需对其进行配置。

本章为高级用户提供有关 Client 2008 配置的详细信息。

Client 2008 需要一个工作区和一个配置文件夹来存储 Client 2008 窗口位置信息、系统级日志和 错误,以及系统启动设置和信息。

• 工作区

Client 2008 运行期间当前会话的实例数据位置。Client 2008 使用的所有数据包均需要此位置 以存储数据,例如,它们自己的系统级日志、窗口位置等等。

• 配置

Client 2008 的当前运行的配置位置。配置决定将要运行 Client 2008 中的哪些数据包,以及各 种其它系统设置。

Client 2008 需要可写入的工作区和配置文件夹。

# <span id="page-24-1"></span>配置工作区和配置文件夹

可使用下列方法配置 Client 2008 的工作区位置和配置文件夹。

#### <span id="page-24-2"></span>命令行参数或快捷方式

可通过使用命令行参数或快捷方式来配置工作区。

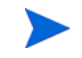

此配置仅适用于当前的 Windows 用户。

仅下面的三个应用程序需要工作区, Client 2008 的默认工作区配置对应地位于下列目录中:

- servicedesk.exe: <*user\_home*>\Application Data\Hewlett-Packard\OpenView\Service Desk\Client 2008\workspace
- clientsettings.exe: <*user\_home*>\Application Data\Hewlett-Packard\OpenView\Service Desk\Client 2008\clientsettings
- updatetool.exe£½ <*user home*>\Application Data\Hewlett-Packard\OpenView\Service Desk\Client 2008\updatetool

默认配置文件夹位于下列目录中:

<*user\_home*>\Application Data\Hewlett-Packard\OpenView\Service Desk\Client 2008\configuration

可针对某一用户更改这些默认设置。要使用自定义的工作区位置运行应用程序,请执行下列命令:

**"***<Client\_HOME\_DIR>***\servicedesk.exe" -data** *<* 工作区文件夹 *>*

例如,

"C:\Program Files\Hewlett-Packard\OpenView\service desk 4.5\Client 2008\servicedesk.exe" -data "C:\Documents and Settings\< 用户名 >\Application Data\Hewlett-Packard\OpenView\Service Desk\Client 2008\workspace"

如果路径包含带有空格的目录名称,请确保用双引号将该路径引起来,如上例所示。

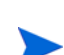

通常,无需对配置文件夹进行配置。如果确实需要在命令行中调整配置,请遵循下面的示例: **"<***Client\_HOME\_DIR***>\servicedesk.exe" -configuration <***location***>**

#### <span id="page-25-0"></span>在应用程序配置文件中配置工作区

也可在下列应用程序的启动程序 .ini 文件中配置工作区:

clientsettings.ini servicedesk.ini updatetool.ini

它们分别与应用程序 clientsettings.exe、 servicedesk.exe 和 updatetool.exe 位于 同一目录中。默认位置为 <*Client\_HOME\_DIR*>,例如 C:/Program Files/ Hewlett-Packard/OpenView/service desk 4.5/Client 2008。

servicedesk.ini 配置文件的默认内容如下:

-data

@user.home/Application Data/Hewlett-Packard/OpenView/Service Desk/Client 2008/workspace

要更改工作区位置,可修改 @user.home/Application Data/Hewlett-Packard/OpenView/ Service Desk/Client 2008/workspace 以匹配自定义设置。

例如,自定义后的 servicedesk.ini 配置文件如下所示:

-data

C:/myfolder/myworkspace

<span id="page-26-0"></span>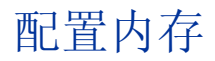

Client 2008 的默认最大内存大小为 256 MB。这对于正常使用已经足够。但是,如果表视图中有 许多条目且表单中存在许多字段,则会占用大量内存。因此,必须调整内存大小。

仅 servicedesk.exe 应用程序需要调整内存。

### <span id="page-26-1"></span>命令行参数或快捷方式

可通过使用命令行参数或快捷方式来配置 Java 堆内存。

**上限置仅适用于当前的 Windows 用户。** 

要在命令行中配置 Java 堆内存,请使用下列参数运行应用程序:

**# servicedesk.exe -vmargs -Xms64m -Xmx512m**

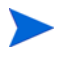

如果已将 servicedesk.exe 应用程序配置为使用其它参数运行,则将参数 **-vmargs -Xms64m -Xmx512m** 添加到这些参数的末尾。

### <span id="page-26-2"></span>在应用程序配置文件中修改内存设置

也可在下列应用程序配置文件中配置 Java 堆内存:

servicedesk.ini

此配置文件的默认位置为 <*Client\_HOME\_DIR*>,例如 C:/Program Files/ Hewlett-Packard/OpenView/service desk 4.5/Client 2008。

servicedesk.ini 配置文件的默认内容如下:

- -vmargs
- -Xms64m
- -Xmx256m

要更改 Java 堆内存,可以修改 -Xms64m -Xmx256m 参数。例如,下列配置将默认内存设置为 128 MB,将最大内存设置为 1024 MB:

-vmargs

-Xms128m

 $-Xmx1024m$ 

参数应位于独立的行中。

<span id="page-27-0"></span>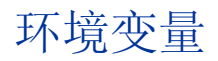

#### • SD\_CLIENT2008HOME

安装之后,此环境变量会添加到系统中。它指向 <*Client\_HOME\_DIR*>。Client 2008 的许多 .bat 文件都使用此环境变量。

切勿更改此环境变量。◥

#### • SD\_CLIENTHOME

此环境变量由上一版客户机安装添加到系统中。它由在 Service Desk 管理控制台设置中定义 的某些应用程序使用。

要确保在移除上一版客户机并安装 Client 2008 之后, Service Desk 中的这些应用程序仍能正 常工作,必须再次添加此环境变量。将其配置为与 SD\_CLIENT2008HOME 指向同一位置。

# <span id="page-28-4"></span><span id="page-28-0"></span>5 升级 Client 2008

本章介绍用于将 Client 2008 主版本升级到未来 Client 2008 Service Pack 的机制。

Client 2008 通过 Service Pack 进行升级。 Client 2008 Service Pack 将包括在 Service Desk 4.5 的正式 Service Pack 中。

无法使用此机制将上一版客户机升级到 Client 2008。必须移除上一版客户机,然后才能安装 Client 2008。

升级 Client 2008 的方法有两种:

- Client 2008 Remote Updater
- Client 2008 Service Pack 安装数据包

# <span id="page-28-1"></span>使用 Remote Updater 升级 Client 2008

可在 Windows 系统上配置 Remote Updater,并在 Windows 或 UNIX 系统上创建更新站点。

Client 2008 可在启动时自动检查软件更新,也可以手动启动升级。执行升级的人员必须对正在升 级 Client 2008 的计算机上的 <*Client\_HOME\_DIR*>\plugins 和 <*Client HOME DIR*>\features 目录具有写权限。

### <span id="page-28-2"></span>Remote Updater 概述

Remote Updater 是 Client 2008 的升级机制。它是一个可选组件,其中包含 Service Desk 4.5 Windows 客户机可以检查软件更新的更新站点、更新工具,以及管理员控制台中的 Remote Updater 设置。

#### <span id="page-28-3"></span>更新站点

更新站点包含可用于升级 Client 2008 的功能部件和插件。以下为更新站点的示例目录结构:

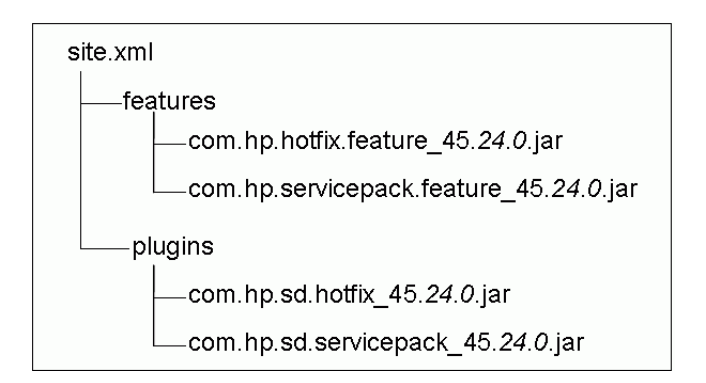

- site.xml 更新站点的配置 xml 文件,定义更新站点所支持的可用功能部件。
- features 目录 包含可用的功能部件。

功能部件是更新站点的更新单元。更新站点仅支持按功能部件进行安装。一个功能部件可以包 括多个插件。当前,更新站点支持两个功能部件:

表 **2** 更新站点所支持的功能部件

| 功能部件名称       | 功能部件 ID                    |
|--------------|----------------------------|
| Service Pack | com.hp.servicepack.feature |
| Hotfix       | com.hp.hotfix.feature      |

如上图所示,数据包名称包含功能部件 ID 和版本信息。版本信息包括 Service Desk 版本、 Service Desk Service Pack 版本和 Service Pack 的次版本。 Service Desk 版本不可替换。 Service Pack 版本信息随着未来 Service Pack 版本而变化。

• plugins 目录 - 包含可用功能部件中所包括的插件。

#### <span id="page-29-0"></span>更新工具

Client 2008 为那些对 <*Client\_HOME\_DIR*>\plugins 和 <*Client\_HOME\_DIR*>\features 目 录具有写权限的用户提供了一种便捷的更新工具,以便本地用户不必登录到 Service Desk 或在其 中拥有帐户便可以升级 Client 2008。

更新工具位于 <*Client\_HOME\_DIR*>\updatetool.exe 目录中。它支持通过命令行模式更新 Hotfix 和 Service Pack。

也可通过客户机的"帮助"菜单来访问更新工具功能,方法是单击帮助→更新。

可在下面几节中找到有关更新工具的详细信息。

#### <span id="page-30-0"></span>Remote Updater 设置

Remote Updater 的设置包括 "常规设置"窗口 (可通过视图 → 管理员控制台 → **hp OpenView**  service desk → 系统面板 → 常规设置来访问)中的两部分:

- "常规"选项卡中的 "最新软件版本的 URL"设置。可在此处定义更新站点的 URL。
- "Remote Updater"选项卡中的设置。可以选择自动或手动升级 Client 2008。

### <span id="page-30-1"></span>准备 Remote Updater

在启动时, Client 2008 会连接到更新站点以获取最新的软件更新。在 Client 2008 可以使用 Remote Updater 之前,必须在 Web 服务器上配置更新站点。建议的 Web 服务器包括:

- Apache
- Microsoft Internet 信息服务 (IIS)

要准备 Remote Updater,需使用 Apache Server 或 IIS Server 来创建更新站点。

#### <span id="page-30-2"></span>安装更新站点

- 从网站 **http://httpd.apache.org/** 下载最新的 Apache HTTP Server。请遵循 Apache 安装 指南来安装 Apache 软件。
- 安装 Microsoft IIS Server。可从 **http://www.microsoft.com/WindowsServer2003/iis/** default.mspx 获取最新的 Windows Internet 信息服务 (IIS) 信息和文档。

检查 IIS 信息的相关文档,例如 《*IIS 6.0* 部署指南》和 《*IIS 6.0* 操作指南》。

也可以使用 IIS 的较低版本。

#### 配置更新站点

<span id="page-30-3"></span>任务 1: 创建虚拟根目录 (Web 共享文件夹)

#### 在 *Apache* 上

1 修改 httpd.conf 文件以配置 Apache Server。

修改 httpd.conf 文件以便为 Apache Server 上的更新站点添加虚拟目录:

Alias /updatesite "C:/servicedesk/updatesite"

```
<Directory " C:/servicedesk/updatesite ">
Options Indexes FollowSymLinks MultiViews
AllowOverride None
Order allow,deny
Allow from all
```
</Directory>

2 验证并确保更新站点 URL 工作于 Apache Server 上,例如 **http://localhost/updatesite**。

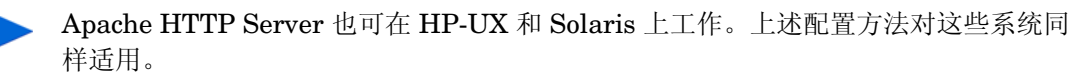

在 *Window IIS Server* 上

- 1 在 IIS Server 中添加虚拟目录。
	- a 转到开始 → 控制面板 → 管理工具 → **Internet** 信息服务,在出现的 "Internet 信息服务"窗 口中,展开本地计算机→网站→默认网站节点。
	- b 右键单击默认网站。在弹出菜单中,单击新建 → 虚拟目录。"虚拟目录创建向导"窗口出 现。单击下一步。
	- c 在该向导的 "虚拟目录别名"页面的 "别名"字段中,输入 **updatesite**。单击下一步。

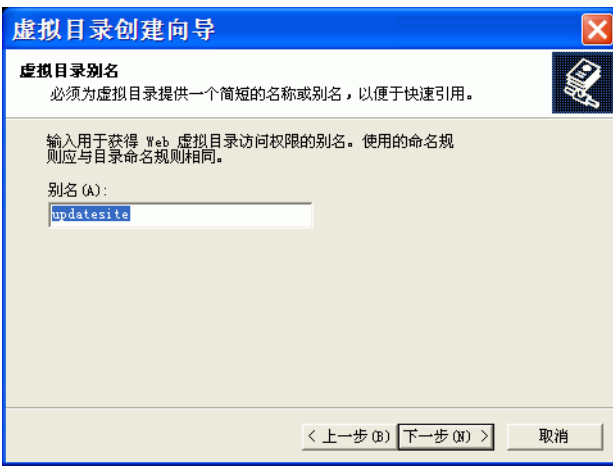

d 在向导的 "网站内容目录"页面的 "目录"字段中,输入 **C:\servicedeskatesite**。 单击下一步。

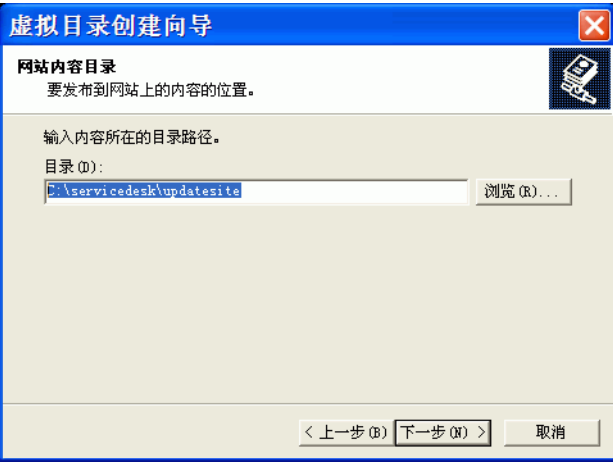

e 在向导的"访问权限"页面中,选中读取复选框,然后单击下一步。

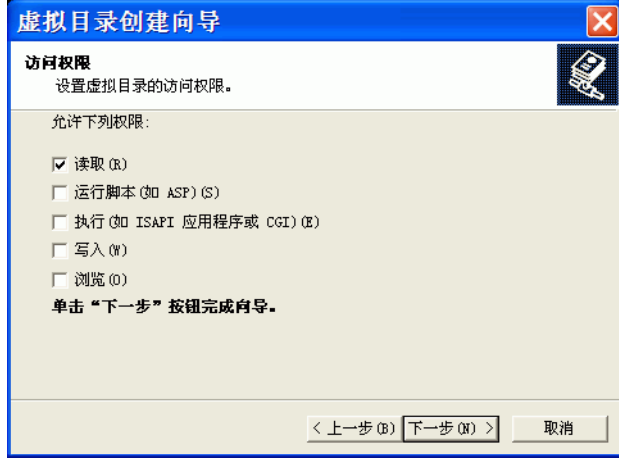

- f 单击完成。
- 2 验证更新站点 URL 是否工作于 IIS Server 上。例如, **http://localhost/updatesite°£**

如果将 IIS Server 用作更新站点, 则在通过帮助→更新进行更新时, Remote Updater 有时会抛出 NullPointerException。这可能是由于 IIS Server 中的连接限制所致。

建议禁用 IIS Server 中的"启用 HTTP 连接"设置: 转到开始 → 控制面板 → 管理工具 → Internet 信息服务, 在出现的"Internet 信息服务"窗口中, 展开本地计算机 → 网站 → 默认网站节点,右键单击该节点并选择属性,然后取消选中启用 **HTTP** 连接选项。

如果遇到任何问题,请参见相关的 IIS 文档 (如 《*IIS 6.0* 部署指南》和 《*IIS 6.0* 操 作指南》),以获取故障排除信息。

#### 任务 2: 将升级数据包复制到虚拟根目录

升级服务 JAR 数据包在 Service Desk 4.5 Service Pack (SP24 或更高版本)中提供。将 Client 2008 Service Pack 中的更新站点目录复制到为更新站点的虚拟目录所共享的目录。

#### 任务 3: 配置 Remote Updater 配置文件

更新站点的配置文件 site.xml 位于虚拟目录中。它定义更新站点所支持的可用功能部件。

通常,无需配置更新站点 xml 文件。但是, 如果确实需要针对某一特定的 Hotfix 版本修改 xml 文 件,请阅读下面的信息:

site.xml 文件用于配置更新站点 JAR 数据包。示例如下:

```
<?xml version="1.0" encoding="UTF-8"?>
<site>
    <feature url="features/com.hp.hotfix.feature_45.24.0.jar" 
id="com.hp.hotfix.feature" version="45.24.0">
       <category name="Service Desk Product"/>
    </feature>
```

```
 <feature url="features/com.hp.servicepack.feature_45.24.0.jar" 
id="com.hp.servicepack.feature" version="45.24.0">
       <category name="Service Desk Product"/>
    </feature>
    <category-def name="Service Desk Product" label="Service Desk Product 
Updates"/>
</site>
```
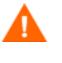

如要修改 com.hp.hotfix.feature 部分以部署 Hotfix,请参见 Hotfix 附带的自述 文件。

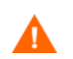

切勿修改 xml 文件的 com.hp.servicepack.feature 部分。

#### 任务 4: 验证 URL

可直接通过 IE 浏览器来尝试访问 site.xml 文件。例如, 在 IE 浏览器中输入类似于下面的地址: **http://localhost/site.xml**。

### <span id="page-33-0"></span>使用 Remote Updater 升级 Client 2008

使用 Remote Updater 下载软件升级数据包的方法有三种:

- 在 Client 2008 [启动时自动升级](#page-33-1)
- 使用 [Remote Updater](#page-35-0) 手动升级
- [使用更新工具升级](#page-38-0)

#### <span id="page-33-1"></span>在 Client 2008 启动时自动升级

如果您对 <*Client\_HOME\_DIR*>\plugins 和 <*Client\_HOME\_DIR*>\features 目录具有写权 限, 则 Client 2008 可自动升级 Service Pack 和 Hotfix:

- 1 在 Client 2008 设置中启用 Remote Updater。
	- a 启动 Client 2008。
	- b 启用 Service Pack 和 Hotfix。

转到视图 → 管理员控制台 → **hp OpenView service desk** → 系统面板 → 常规设置。"常规设 置"窗口出现。

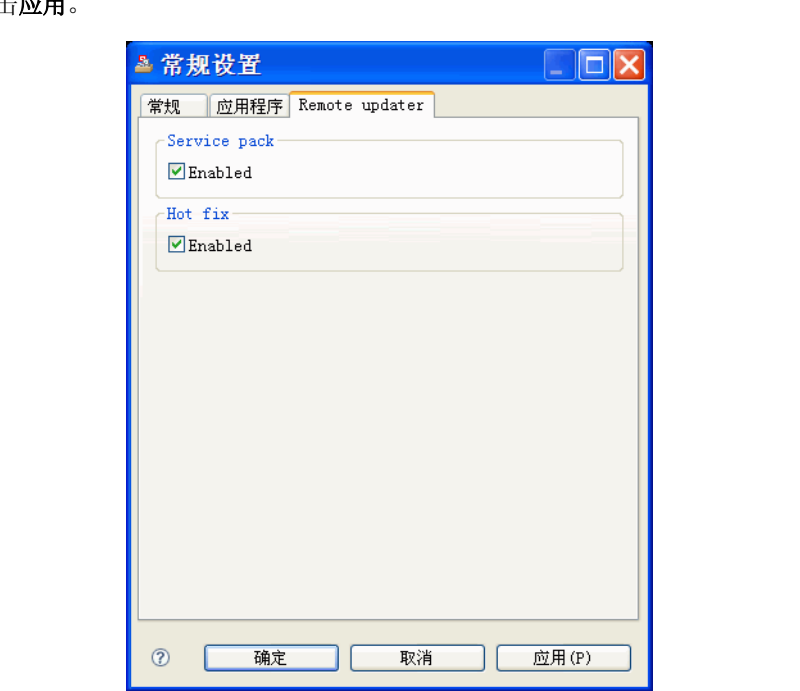

单击 **Remote updater** 选项卡,选中 "Service pack"和 "Hot fix"的 **Enabled** 复选框, 然后单击应用。

在 **Remote updater** 选项卡中,激活或停用 Service pack 和 / 或 Hot fix 的 Remote updater 功能。

如果未选中"Service pack"或"Hot fix"的"Enabled"复选框,则 Client 2008 不会在启动时自动升级。仍可通过 Client 2008 的帮助 → 更新中提供的 Remote Updater 来手动升级 Client。

c 提供更新站点的 URL。

在"常规设置"窗口中,单击常规选项卡。在最新软件版本的 URL 字段中, 为 Service pack 或 Hot fix 输入更新站点 URL。 URL 必须是确切的"更新站点 URL",不能带有任 何额外信息。

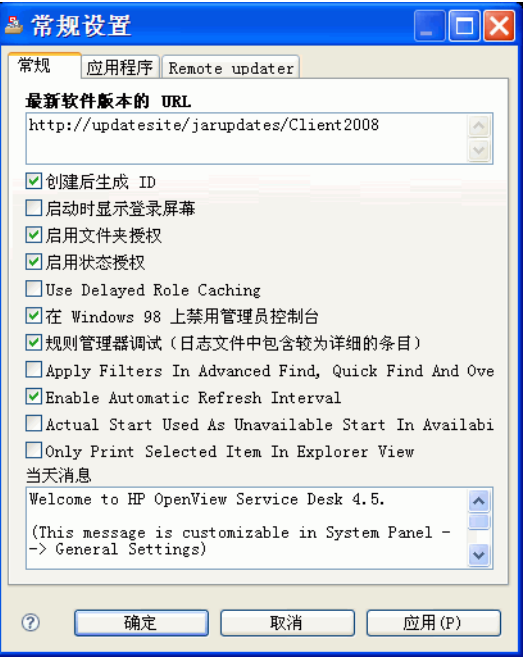

2 停止 Client 2008, 然后重新启动。

当 Client 2008 启动时,将自动下载和安装 Service Pack 及 Hotfix。

如果在常规设置 → **Remote updater** 中选中了 "Service pack"和 "Hot fix"的 "Enable"复选 框,则 Client 2008 可在启动时检查更新站点。但这将影响 Client 的登录时间。可将一个参数添 加到 Client 快捷方式中, 以便在登录期间忽略此升级。

#### **Servicedesk /DISABLEUPGRADE**

#### <span id="page-35-0"></span>使用 Remote Updater 手动升级

如果不希望自动安装 Hot fix 或 Service pack, 则可以使用帮助菜单中的 Remote Updater 来手动 升级 Client。下面是升级到 Client 2008 Service Pack 24 的示例。

- 1 启动 Client 2008。
- 2 转到帮助 → 更新。 Remote Updater 将在更新站点中检查最新的软件更新。

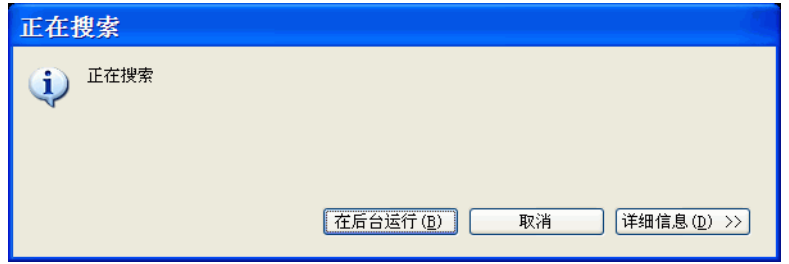

3 如果更新站点配置正确, "更新 - 搜索结果"窗口将打开。请确保始终选中仅显示最新版本的功 能部件复选框,并选中"Service Desk updates site"下的所有复选框。单击下一步。

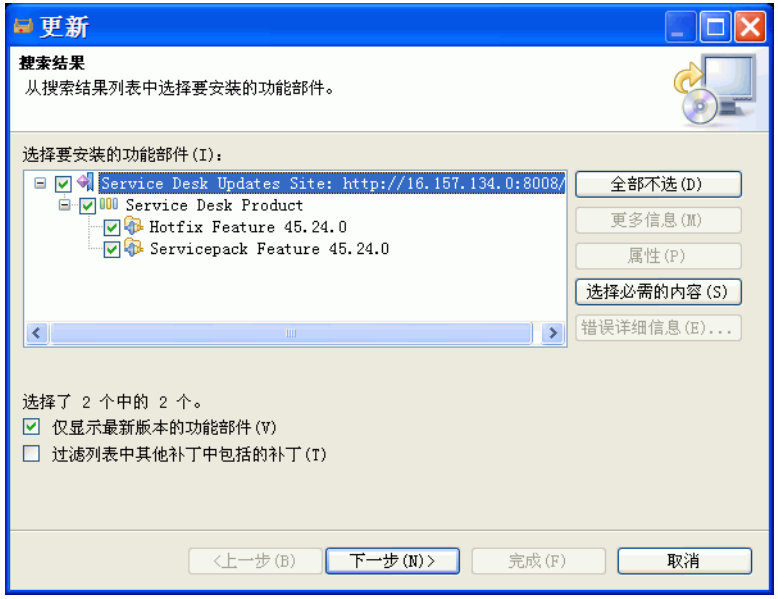

4 在 "安装 一 功能部件许可证"窗口中, 选择我接受许可协议中的条款并单击下一步。

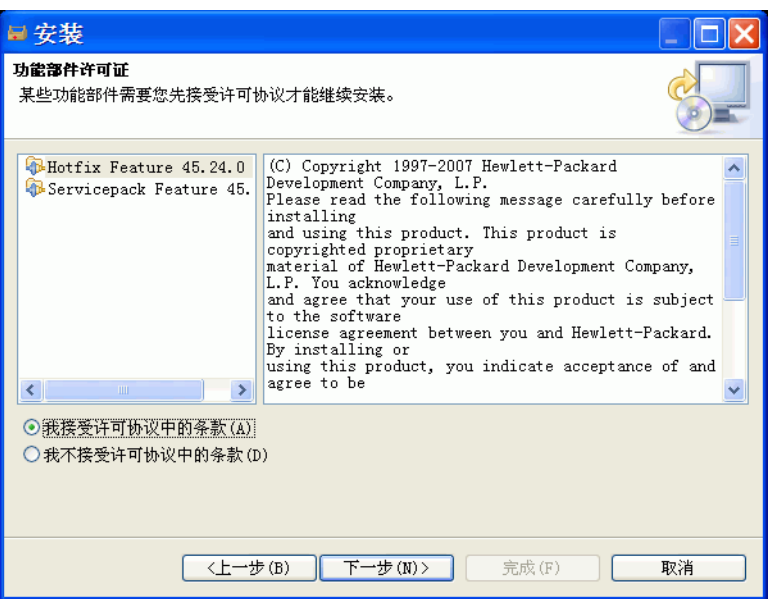

5 在"安装一安装"窗口中,单击完成。

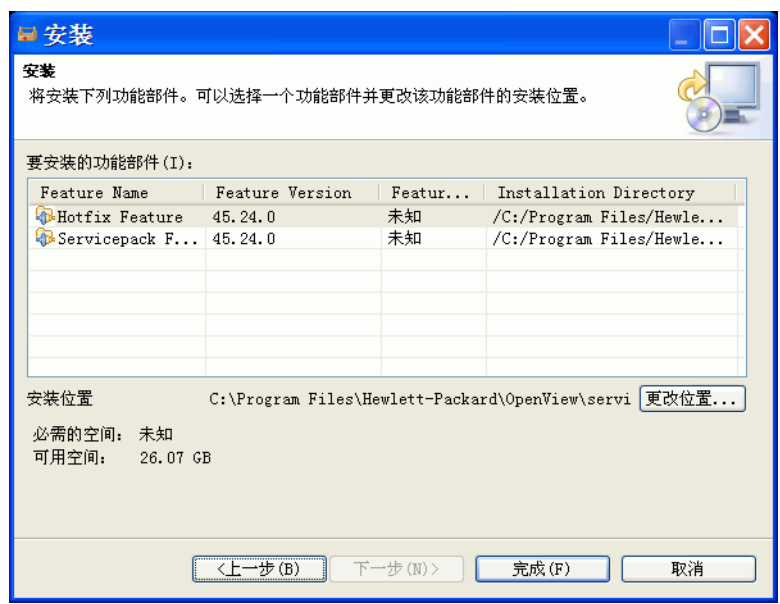

6 在"功能部件验证"窗口中,单击全部安装。

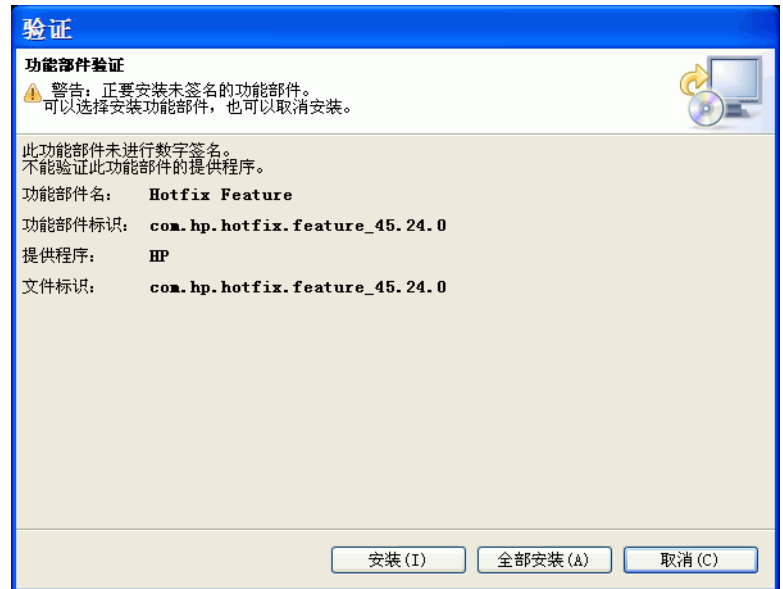

7 安装后, 将弹出"安装 / 更新"窗口。单击是。

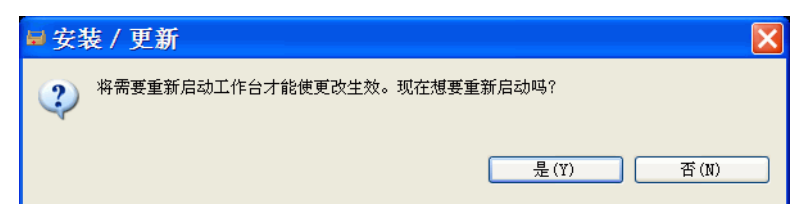

### <span id="page-38-0"></span>使用更新工具升级

更新工具位于 <*Client\_HOME\_DIR*>\updatetool.exe 目录中。它支持通过命令行模式更新 Hotfix 和 Service Pack。可使用下列命令来运行更新工具:

**UpdateTool [** 选项 **]**

例如:

**UpdateTool -SDSERVER=localhost -LOGFILE=UpdateTool.log -INSTALL**

**UpdateTool -URL=http://localhost -LOGFILE=UpdateTool.log -INSTALL**

[表](#page-38-1) 3 中列出了可用于更新工具的选项。

<span id="page-38-1"></span>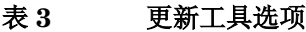

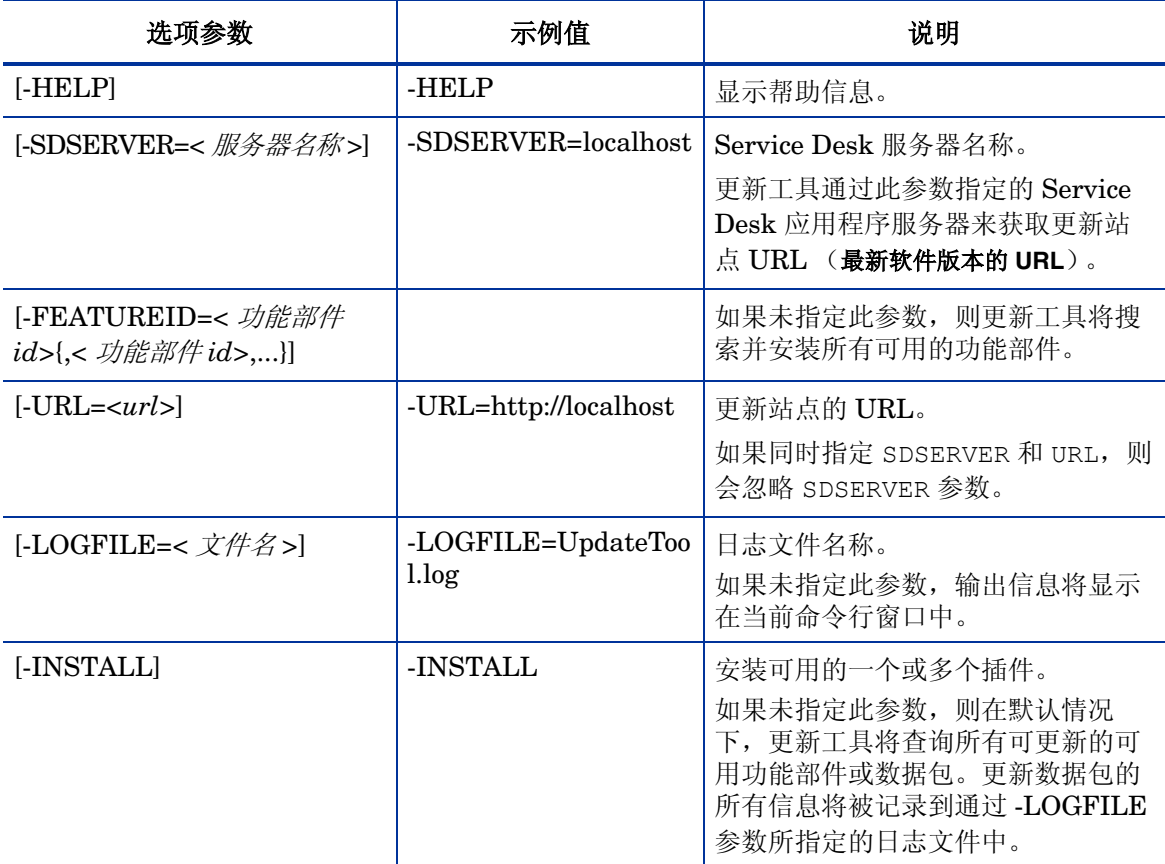

有关更新工具日志的详细信息,请参见第 50 [页的更新工具日志信息。](#page-49-1)

# <span id="page-39-0"></span>使用 Service Pack 安装数据包升级

### <span id="page-39-1"></span>准备升级 Client 2008

应具有安装和升级 Client 2008 Service Pack 的本地系统权限。

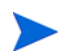

在 HP Patch Portal 上发布的 SDSK 文件包括 Client 2008 Service Pack。

可从下列来源升级 Service Desk 客户机:

• 共享文件夹安装

如果从共享文件夹升级 Client 2008 Service Pack, 则可从每台 Service Desk 客户机计算机启 动客户机安装程序,方法是访问 Service Desk 应用程序服务器计算机或网络中任何其它计算 机上的共享文件夹。

• 超链接安装

如果 Web 服务器可用,则可将客户机安装程序置于 Web 服务器上。也可以将客户机升级程序 置于共享文件夹中。如果能够在 Service Desk 中访问 URL,用户可以使用 Intranet 升级客 户机。

#### <span id="page-39-2"></span>准备共享文件夹升级

可直接从网络上的共享文件夹升级每个客户机。

要从共享位置升级 Service Desk 客户机, 请将 Client 2008 Service Pack 的完整内容复制到要用 于升级客户机的共享文件夹中。客户机必须具有对该文件夹的访问权限。

#### <span id="page-39-3"></span>准备超链接升级

如果将 Client 2008 连接到某个已升级的数据库,则在发现服务器与客户机之间的版本号不匹配 时, Client 2008 将显示一条带有超链接的错误消息。用户单击该超链接即可升级 Service Desk 客 户机。要使该超链接生效,必须完成以下准备工作。

要通过超链接来安装 Service Desk 客户机, 请将 html 页面文件夹的内容复制到 Web 服务器的某 个文件夹中,或将其复制到某个共享文件夹中。此外,请将 Client 2008 Service Pack 的完整内容 复制到 Web 服务器或要使用的共享文件夹中。

必须使用共享文件夹升级至少一个客户机。 Service Desk 管理员需要使用此客户机来设置超链接。

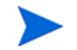

如果要使用共享文件夹通过超链接进行安装,必须确保所有 Service Desk 用户均可以访问该文件夹。

要使 Service Desk 客户机升级安装程序的位置能够显示在错误消息中,请执行以下步骤:

- 1 使用管理员帐户,启动通过共享文件夹升级的客户机。
- 2 通过转到开始 → 所有程序 → **HP OpenView Service Desk 4.5 Client 2008** → **Client 2008**,启动 Client。
- 3 在 Client 2008 界面中,单击视图 → 管理员控制台 → **Hp OpenView service desk** → 系统面板 → 常规设置"窗口出现。
- 4 在 "最新软件版本的 URL"文本框中,键入 .exe 文件的路径和文件名。
	- 如果要通过 Web 服务器使该文件可用, 请键入 http 协议的 URL, 例如:

```
http:\\mywebserver\client\Client2008.msp
```
在本示例中,mywebserver\client 指定 Web 服务器的名称以及将客户机升级文件复制 到的位置。

— 如果要通过共享文件夹使该文件可用, 请输入文件传输协议的 URL, 例如:

#### **file:\\myfileserver\myshare\Client2008.msp**

在本示例中, myfileserver\myshare 指定文件服务器以及将客户机升级文件复制到的 共享文件夹。

用户在升级 Service Desk 应用程序服务器之后启动 Client 2008 时, 系统将显示一则消息, 提 供到客户机升级安装程序的超链接。

### <span id="page-40-0"></span>升级 Service Desk 客户机

可以直接从共享文件夹升级 Client 2008, 也可以通过指向 Web 服务器的超链接来升级。

通过在 client 文件夹中的命令提示符下运行 **setup.exe/s/v/qn**,可以对 Service Desk 客户机 执行无提示安装。此命令适用于 Windows 2000、 Window XP 和 Window Vista。

要从共享文件夹升级 Client 2008,请执行以下步骤:

- 1 使用开始 → 控制面板 → 添加或删除程序, 删除所安装的旧版 Client。
- 2 将 Client 作为正常的应用程序安装。

# <span id="page-42-4"></span><span id="page-42-0"></span>6 移除 Client 2008

本章说明从系统中完全移除 Client 2008 软件时需执行的任务,包括移除驻留在本地系统中的文件 和组件。本章还列出了将不会删除的文件。

# <span id="page-42-1"></span>移除 Client 2008

要移除 Client 2008,请转到开始 → 所有程序 → **HP OpenView Service Desk 4.5 Client 2008** → **Uninstall Client 2008, 然后单击 Yes**。

也可以转到开始 → 控制面板 → 添加或删除程序,从当前安装的程序列表中选择 **HP OpenView Service Desk 4.5 Client 2008, 然后单击删除。** 

## <span id="page-42-2"></span>卸载过程中不会移除的文件

卸载程序只能卸载那些属于原始安装一部分的文件。有关建议您手动移除的特定文件的信息,请参 见下面各节。

### <span id="page-42-3"></span>卸载 Client 2008 期间不会移除的文件

卸载程序并不移除服务器的变量设置文件,例如高速缓存、配置设置、日志文件和 Service Pack。 这些文件可手动移除。

Client 2008 安装目录 (<*user\_home*>\Application Data\Hewlett-Packard\OpenView\Service Desk\Client 2008\)中的下列文件夹不会

移除:

```
clientsettings
configuration
data
updatetool
workspace
```
它们可在移除 Client 2008 之后手动移除。

# <span id="page-44-3"></span><span id="page-44-0"></span>A 故障排除

本节讨论有可能发生并使您无法运行 Client 2008 或无法连接到服务器的问题。启动 Service Desk Client GUI/ 控制台之后,可参考联机帮助来排除使用 Service Desk Client 的过程中所出现 的故障。

# <span id="page-44-1"></span>排除安装故障

理想情况下,我们预期您能够顺利完成 Client 2008 的安装。但是, Client 2008 是一种很精致的 产品,有时候硬件或软件配置的细微偏差都可能导致意想不到的后果。本节介绍一些可能出现的问 题以及解决这些问题的建议。

这里并没有全面讨论所有问题。如果您遇到本节中没有讨论到的问题,或者尝试过本节所提供的解 决方案后仍没有解决的问题,请转到 HP Software 技术支持网站 **http://www.hp.com/go/ hpsoftwaresupport**,并通过该链接了解如何获得本地的软件技术支持。

### <span id="page-44-2"></span>在取消安装后重新进行安装

如果您在 Windows 上取消了安装过程,则安装程序将移除在单击 **Cancel** 之前已安装的那些组件。 将显示一个对话框,用来显示卸载进度。 Windows 将保留这些数据, 而且将记住您曾经尝试过安 装 Client 2008。

以后, 在重新安装 Client 2008 时, 系统将显示一个屏幕, 为您继续进行安装提供了几种选择。请 选择其中一个选项:

- **Modify** 将显示自定义安装屏幕,用于有选择地安装组件。
- **Repair** 将继续进行典型安装,并使用安装数据包中的干净文件替换所有丢失和损坏的文件。
- **Remove** 会将 Client 完全从计算机中移除:

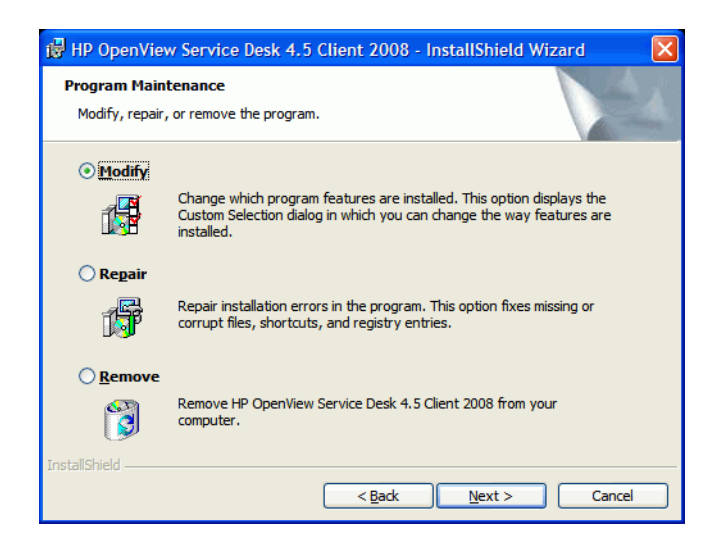

## <span id="page-45-0"></span>无法连接到 Windows 平台上的服务器

如果在启动 Service Desk 时无法连接到服务器,请检查安装是否完成。例如,安装应用程序服务 器后, 应该运行数据库配置向导来设置数据库。如果没有安装和配置 Oracle 或 SQL Server 数据 库, Service Desk 将无法工作。

如果您确定安装过程的所有步骤都已经完成,请尝试检查是否有安装错误。要进行这项检查,请查 看 Service Desk 主文件夹中的 logserver.txt 文件,以及用户的 Windows profile 目录中的 logclient.txt 文件。这些文件可能会提供有关问题起因的信息。例如,可能会显示一则消息, 表明数据库和服务器的版本不同。

## <span id="page-45-2"></span><span id="page-45-1"></span>恢复上一版客户机中的自定义视图设置

在 Client 2008 中, 可以恢复和重新使用存储在上一版客户机中的自定义视图设置。 要恢复这些设置,请执行下列步骤:

- 1 如果 Client 2008 正在运行,请将其停止。
- 2 查找 Views.DAT 文件,并将其复制到 <*Client 2008* 数据文件夹 > 中。

Views.DAT 文件可在以下位置找到:

<  $L$ 一版客户机数据文件夹 >\Views.DAT

例如, C:\Documents and Settings\< 用户名>\Application Data\Hewlett-Packard\OpenView\Service Desk\Views.DAT

3 重新启动 Client 2008。

## <span id="page-46-0"></span>排除配置故障

### <span id="page-46-1"></span>支持工具

• sd\_clientsupporttool.bat

此支持工具位于 <*Client\_HOME\_DIR*>\bin 目录中。

此工具的功能与上一版客户机相同。它创建 <*Client\_HOME\_DIR*>\support 文件夹,其中 有一个包含日志和高速缓存文件的 zip 文件。

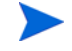

sd clientsupporttool.bat 支持工具仅封装在 user settings.xml 中指定的 <*Client 2008* 数据文件夹 >。它不包含下列目录:

```
clientsettings
configuration
updatetool
workspace
```
• 调试 Client 启动参数

#### **servicedesk.exe /Debug**

此参数使<用户数据文件夹>log\logclient.txt 文件能存储更多的调试信息。

### <span id="page-46-3"></span><span id="page-46-2"></span>优化性能

#### 打开表单的数量限制

Client 2008 使用 Eclipse 技术。与上一版客户机相比, Client 2008 耗用的资源 (如用户对象和 GDI 对象)更多。例如,假设可在 Service Desk 演示数据库中同时打开 15 个表单以供正常使用。 但在上一版客户机中,如果启用了表单高速缓存,则可以同时打开 20 个表单。

因此,建议移除表单中某些不必要的字段以节省资源。

#### <span id="page-46-4"></span>优化登录时间

#### 忽略更新站点检查

如果在管理员控制台 → **hp OpenView service desk** → 系统面板 → 常规设置 → **Remote updater** 中启用 了 "Hot fix"复选框,则 Client 2008 会在客户机启动期间检查更新站点。

运行下列命令行可忽略检查更新站点:

**servicedesk.exe /DISABLEUPGRADE**

#### <span id="page-47-0"></span>优化表视图性能

Client 2008 中的表视图比上一版客户机稍慢。Client 2008 是使用 Eclipse 技术实现的。如果表视 图中存在许多条目,则 Eclipse 中的表视图组件与上一版客户机不同。上一版客户机中的表视图是 使用 ActiveX 技术实现的, 因而效率更高。

请使用下列方法优化表视图性能:

• 查询限制

这是提高性能的一种非常重要的方法。表视图中的条目不应超过 2000 个。Client 2008 将表现 出与上一版客户机类似的表视图性能。

• 减少排序列

排序会花费大量时间。如果表视图中存在两个或更多排序列,则表视图刷新的时间将大大增 加。建议减少排序列的数量。

• 将分组设置为以全部折叠作为默认样式

如果执行分组操作,则刷新表视图所需的时间将更多。建议将分组设置为以全部折叠作为默认 样式。然后,可通过展开特定的类别来选择所需条目。

• 减少列数

从表视图中移除不必要的列。这将节省在表视图中构造单元格的时间。

• 为字段设置特定宽度

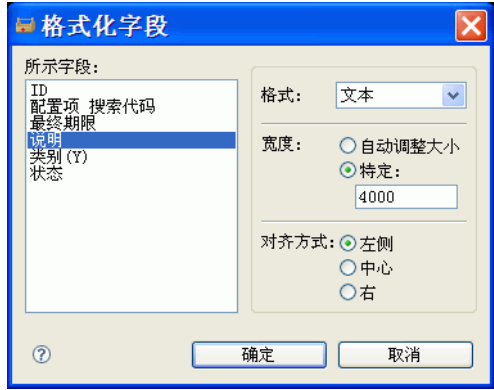

为字段设置特定的宽度 (可从查看摘要 → 字段 → 格式化 → 格式化字段中访问)。这将减少在刷 新表视图期间对列宽的计算。

• 减少 "自动调整格式"规则和条件

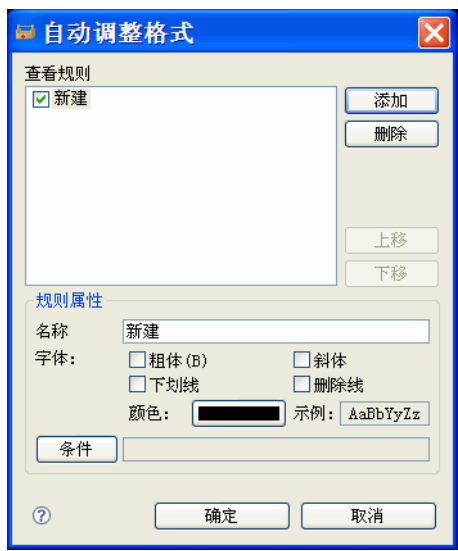

建议减少"自动调整格式"规则和条件 (可从查看摘要→自动调整格式→自动调整格式中访 问)以提高性能。

# <span id="page-48-0"></span>日志信息

### <span id="page-48-1"></span>客户机日志文件

Client 2008 使用 Eclipse 技术。它提供了两种类型的日志文件,可用于检查错误:

• < 用户数据文件夹 >\log\logclient.txt

这是正式的 Service Desk Client 日志文件。此日志文件的使用与上一版客户机相同。

• < 用户工作区文件夹 >\.metadata\.log

Eclipse 环境使用此类型的日志文件。它存储 Eclipse Framework 信息, 例如, 应用程序启动 参数和 Eclipse Framework 中的例外。

java.version=1.5.0\_14

java.vendor=Sun Microsystems Inc.

BootLoader constants: OS=win32, ARCH=x86, WS=win32, NL=zh\_CN

Framework arguments: -application com.hp.sd.eclipse.application -product com.hp.sd.eclipse.servicedesk

Command-line arguments: -os win32 -ws win32 -arch x86 -application com.hp.sd.eclipse.application -clean -product com.hp.sd.eclipse.servicede

......

......

使用下列命令可将某些主要例外重定向到 logclient.txt 中:

**servicedesk.exe /Debug**

## <span id="page-49-1"></span><span id="page-49-0"></span>更新工具日志信息

• No Available Features

此日志条目表明根据当前安装的客户机插件,没有待安装的可用功能部件。

• Available Feature: "Hotfix Feature" Version: "com.hp.hotfix.feature\_45*.24.0*" Available Feature: "Service Pack Feature" Version: "com.hp.servicepack.feature\_45*.24.0*"

这些日志消息显示出可在当前客户机上安装的可用功能部件。

• Network connection problems encountered during search.

此日志条目表明更新站点 URL 不可用或不正确。

• Unable to connect to host:..

此日志条目表明无法访问由 -SDSERVER 参数所指定的主机上的 Service Desk 服务器。

• java.net.UnknownHostException:...

此日志条目表明无法访问由 -SDSERVER 参数所指定的主机名。

• Installed Feature: "Hotfix Feature" Version: "com.hp.hotfix.feature\_45*.24.0*" Installed Feature: "Service Pack Feature" Version: "com.hp.servicepack.feature\_45*.24.0*"

这些日志消息显示出更新工具已在 Client 2008 上成功安装的功能部件。